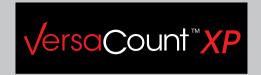

# Supplementary information relating to the users' manual

Interfaces USB/RS232 Versions 773/774

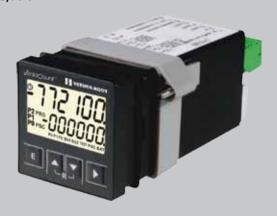

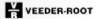

## **Contents**

| 1 General                                                                                                    | 4        |
|----------------------------------------------------------------------------------------------------|----------|
| <ul><li>1.1 Information about the operating instructions</li><li>1.2 Explanation of symbols</li></ul>                                                                                                    |          |
| 2 Security                                                                                                    | 6        |
| <ul><li>2.1 Security</li><li>2.2 Proper use of the interfaces</li></ul>                                                                                                    |          |
| 3 Connection                                                                                                    | 7        |
| 4 Setting the additional function codes 5 Programming assistant                                                                                                    | 10<br>10 |
| <ul><li>5.1 General</li><li>5.2 Installing the programming assistant</li><li>5.3 Connecting the counter</li></ul>                                                                                         |          |
| 6 Configuring with the programming assistant 6.1 Writing and reading configuration data 6.2 Configuring via USB stick 6.3 Text messages                                                                   | 15       |
| 7 Communication interface                                                                                                    | 19       |
| <ul><li>7.1 Definition of the communication interface</li><li>7.2 Overview of generic interface functions</li><li>7.3 List of commands</li><li>7.4 Syntax for read, write and function commands</li></ul> |          |
| 7.5 Command examples                                                                                                    |          |
| 8 Technical data                                                                                                    | 26       |
| 9 Ordering information                                                                                                    | 27       |
| ccessories                                                                                                    | 28       |

#### 1 General

#### 1 General

#### 1.1 Information about the operating instructions

These operating instructions are intended to supplement the operating instructions for 0773xxx and 0774xxx counters, and describe the additional functions of the USB and RS232 interfaces. They contain important information for working with the multifunctional counter. This applies particularly to the section on security. Compliance with all of the security information and procedural instructions is essential to ensure work safety.

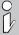

Information about liability restrictions, copyright protection, warranty provisions and customer service can be found in the operating instructions 2772058.

## 1.2 Explanation of symbols Warnings

Symbols are used to denote warnings in these operating instructions. These warnings are introduced by signal words that describe the magnitude of the risk. Observance of these warnings is absolutely compulsory, and due caution must be exercised at all times to prevent accidents, injury and property damage.

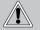

Danger!

Indicates an immediate threat that will result in death or severe injury if not avoided.

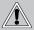

## Warning!

Indicates a possibly dangerous situation that can result in death or severe injury if not avoided.

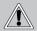

#### Caution!

Indicates a possibly dangerous situation that can result in minor injury if not avoided.

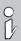

#### Note!

Indicates a possibly dangerous situation that can result in property or environmental damage if not avoided.

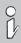

Tips and recommendations
Highlights useful tips and recommendation,
together with information for efficient, troublefree operation.

## 2 Security

## 2 Security

### 2.1 Security

Operating instructions 2772058 form an integral part of these operating instructions and must be observed in full. They contain safety warnings and procedural instructions for the multifunction counter. These operating instructions address additional security aspects relating to the USB and RS232 interfaces.

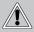

Ignoring the procedural instructions and safety information in these instructions could produce extremely dangerous situations.

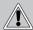

#### Warning!

Danger from ignoring the safety information! Any non-compliance with the safety information, and specifically with the warnings in this operating instructions, can produce dangerous situations.

#### 2.2 Proper use of the interfaces

The interfaces can be used to configure the counter, read out or overwrite values, and perform functions. Values can be read out at any time. Values may only be overwritten or functions performed when the machine is stationary. If and to the extent that values have to be overwritten or functions performed during the process flow, the manufacturer of the control unit must ensure that these actions do not pose any risks for people or property.

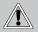

## Danger!

Writing values and performing function during an ongoing process can produce dangerous situations.

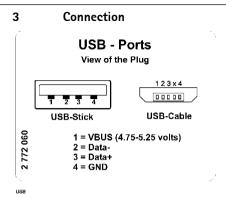

If both USB connectors on the counter are occupied, the host (USB cable) takes precedence. The drive (USB stick) is automatically deactivated in such cases.

## Serial RS232 Port

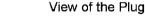

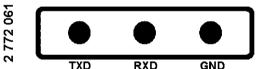

Baudrate: 38,4 kBD, Bits: 8 Parity: even, Stopbits: 1

(factory setting)

## 4 Setting the additional function codes

## 4 Setting the additional function codes

These function codes apply for all basic functions, over and above the operating instructions 2772058. The factory setting is compulsory when using the USB stick and/or working with the programming assistant.

| Programming mode                                      | Change<br>function<br>settings: | Save, move to next function:                                                                                                    | Return to<br>display mode:                                                              |
|-------------------------------------------------------|---------------------------------|----------------------------------------------------------------------------------------------------|-----------------------------------------------------------------------------------------|
| E + 🔽                                                 | o. 🔽                            |                                                                                                    | Е                                                                                       |
| Keep pressed and turn on the voltage at the same time | press                           | press                                                                                                    | press                                                                                   |
| Alternative display of function codes                 | +                               | The function codisplayed in tex<br>Press both keys<br>to switch to nur<br>F 0 to F 35. Pres<br>display the num<br>selection option<br>settings are save | t form in row 1. simultaneously merical display ss again to ber of the s as well. These |

## 4 Setting the additional function codes

Function code F24, Display, row 1: 🖁 🖁 🖁 🗒 🗒

| Function  | No. | Display, row 2 |       |
|-----------|-----|----------------|-------|
| Baud rate | 0   | 8.8.8.208      | 1200  |
| interrace | 1   | 8.8.2.988      | 2400  |
|           | 2   | 8.8.9.888      | 4800  |
|           | 3   | 8.8.9.688      | 9600  |
|           | 4   | 8.8.9.200      | 19200 |
|           | 5*  | 8.8.488        | 38400 |

Function code F25, Display, row 1: 🖁 🖁 🖟 🖁 🖁

| Parity | 0  | 8.8.8.8.8.8. | none | : |
|--------|----|--------------|------|---|
|        | 1* | 8.8.8.8.8.   | even |   |
|        | 2  | 8.8.8.8.8.8  |      | : |

Function code F26, Display, row 1:55558

| Stop bit | 0  | 8.8.8.8.8. | 1 Stop bit |
|----------|----|------------|------------|
|          | 1* | 8.8.8.8.8. |            |

## 5 Programming assistant

## 5.1 Programming assistant, general

Having decided to buy a VersaCount XP counter with interface, you now have the option of using our programming assistant to quickly program the counter. You can download the assistant free of charge from our home page at www.vr-versacount.com.

You must install Microsoft .Net Frame Work 3.5 before you can use the programming assistant. The needed files are part of the installation file.

Depending on the version, the counter can be connected to a PC and programmed using a USB or RS232 cable, the USB version of the counter can also be programmed using a USB stick. The program can be used, both to transfer the programming to the counter, and to read out the counter's current programming.

The programming assistant maps all of the function codes and their values that are also set in the counter. The clear structuring of the screen allows you to save considerable time compared with conventional programming using the counter keypad.

In addition, the program offers various help functions to aid you in correctly programming your counter.

Apart from help texts, you will also find preset programs for standard applications, which you can simply adjust to your specific application.

In addition to easily programming the counter, you also have the option to archive your various program settings in electronic or hard copy format.

Linking the program settings to the serial number of the counter allows you to avoid mistakenly using the wrong program settings when operating several counters.

So why not visit our home page now (www.vr-versacount.com.) and download your free copy of the programming assistant.

#### 5.2 Installing the programming assistant

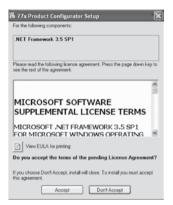

When you start installing the program, it will first check whether you have installed .Net Framework. If not, you will see the following message: To install . Net Framework please accept the license terms. Once you have read through the terms carefully, please click on Accept. .Net Framework is then installed automatically, you do not need to do anything else. Once the installation is complete, you will see the following window:

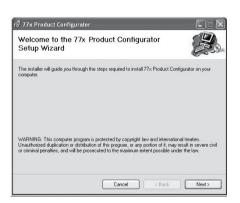

Please click "Next" to start the installation.

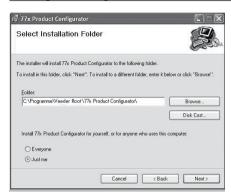

Use the "Browse..." button to select the installation path. Once you are happy with the installation path, click "Next".

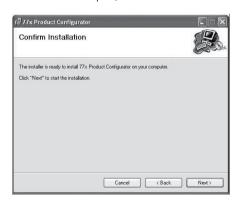

You will be asked again if you really want to install the program; confirm by clicking "Next" again to start the installation.

Installation has been successfully completed if you see this window. You can now connect your counter and start programming.

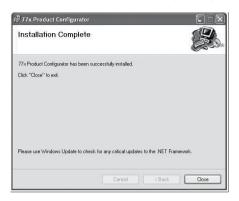

#### 5.3 Counter connection

Once you have installed the programming assistant, you can connect the counter to the computer for installation purposes. The following window should appear about 10 seconds after connecting the counter by USB. Click "Yes, just this once" and then "Next" to start driver installation.

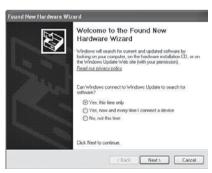

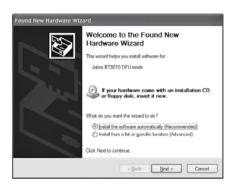

Then click "Automatically install software (recommended)", followed by "Next".

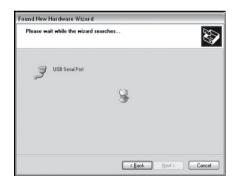

The necessary drivers will then be installed.

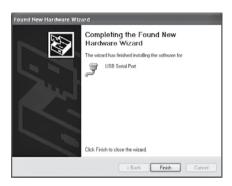

Installation is complete; you can click "Finish" and start setting your counter with the aid of the programming assistant.

## 6 Configuring with the programming assistant

## 6.1 Writing and reading configuration data

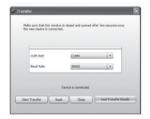

The counter can be programmed straight from a computer using the programming assistant. The counter must be connected to the computer. Click the button "Begin transfer" in the File/Transfer menu to transfer the configuration data to the counter. Click the button "Read" to read out the configuration data on the computer.

#### 6.2 Configuring via USB stick

The USB stick can contain one global file or any number of individual configuration files. Any counter can be programmed with a global configuration file, whereas single files can only be used for the counter with the matching serial number. The files must be stored in the "VersaCount XP" folder on the stick.

If the USB stick is inserted or if the voltage is turned on when the USB stick is inserted, the counter automatically starts configuring and looks for configuration files. The display first shows: *USB search*, followed by *USB Single* or *USB Global*. Single or Global are displayed for about 10s. If E is pressed on the keyboard during this period, the new configuration file is read and saved. The display then shows *USB Config* followed by *USB done*.

If E is not pressed within 10s, the configuration is aborted, the previous configuration remains active and the display shows *USB abort*.

#### 6.3 Text messages

Description of the text messages generated by the USB interface on the counter.

| USB<br>SEArCH | Searching drive  Once a USB drive is inserted, it is checked for the existence of the "VersaCount XP" directory and the configuration file(s) in the directory.  • Global file: T_000000.CFG (irrespective of serial number)  • Single file: T_003231.CFG (only for use with the counter bearing serial number 3231) |
|---------------|----------------------------------------------------------------------------------------------------|
| USB<br>no dir | No directory found The interface has not found a directory called "VersaCount XP". The configuration process has been aborted. The display returns to standard view after a couple of seconds.                                                                                                    |

| No file found                                                                                                    |  |
|----------------------------------------------------------------------------------------------------|--|
| Neither a global nor single configuration file has been found.<br>The configuration process has been aborted. The display returns to standard view after a couple of seconds.                                                                                                    |  |
| Global configuration file found                                                                                                    |  |
| A global configuration file has been found. Press "E" to confirm and start the configuration process. Press any other key to abort the process. If no keys are pressed within 10 seconds, the process is, again, automatically aborted.                                                      |  |
| Single configuration file found                                                                                                    |  |
| A single configuration file has been found. Press "E" to confirm and start the configuration process. Press any other key to abort the process. If no keys are pressed within 10 seconds, the process is, again, automatically aborted.                                                      |  |
| Counter is being configured                                                                                                    |  |
| The counter is configured using the file it has found.                                                                                                    |  |
| No configuration command executed                                                                                                    |  |
| A configuration file has been found and the configuration started, but no command has been executed. Very probably, the file does not contain any configuration commands (comments not excluded).                                                                                            |  |
| Configuration complete                                                                                                    |  |
| The configuration was completed without error. In order to reconfigure the counter, remove the USB drive and insert again.                                                                                                    |  |
| Error 1: Drive was removed before configuration started                                                                                                    |  |
| A configuration file was found, but the interface could no longer detect a drive when the configuration process was started manually. The process is aborted and a restart prevented since no configuration has taken place. The display returns to standard view after a couple of seconds. |  |
|                                                                                                    |  |

| rESEt<br>E2     | Error 2: Drive was removed during the configuration process The USB drive was removed during configuration. The process is aborted. The counter must be restarted to reset any possible errors in the configuration. This is shown by the message "rE-SEt" on the display. Press any key on the counter to restart it. In order to reconfigure the counter, remove the USB drive and insert again.                                                                                                    |
|-----------------|----------------------------------------------------------------------------------------------------|
| rESEt<br>E3 XXX | Error 3: A configuration command has produced an error message  A command error has occurred during configuration of the counter, i.e., one of the commands in the configuration file reported an error. The digits shown here as XXX (e.g., 014) refer to the command error in the configuration file. It represents the sequential number of the executed commands, not the row number. Example: If error "14" is displayed, the error is contained in the 14th command in the configuration file, irrespective of how many comments are noted. |
| USB<br>Abort    | Configuration has been aborted  This message appears in the display if the configuration process is not started within the specified time after finding the configuration file, or if the process is manually aborted. The                                                                                                    |

display returns to standard view after a couple of seconds.

#### 7.1 Definition of the communication interface

#### Generic Interface for VersaCount 77x

#### General:

Explanation of the term "Generic Interface"

The generic interface provides basic functions for reading/writing counter values and function settings to/from the counter. An ASCII protocol is used for communication, but other, higher protocols can be set. This documentation describes the functionality of the **generic interface** between the counter and the interface PCB.

Following is only an overview of the generic interface. For detailed view, please visit our webpage www.vr-versacount.com.

#### Hardware protocol:

The generic interface is based on RS232.

Baud rate: 38.4 kBd

Bits: 8
Parity: even
Stop bits: 1

#### Software protocol:

The generic interface between VersaCount 77x and the interface PCB is based on ASCII commands and data values in ASCII format.

The internal counter structure of the values is binary and optimized for high counting speeds. The values exchanged via the generic interface are ASCII values. The counter converts the values into its internal format.

## 7.2 Overview of generic interface functions:

#### Basic functions:

- 1. Read / write the basic counter functions
- 2. Read / write the function codes
- 3. Read / write the USER monolayer times

#### Read / write values:

- 1. Read / write the preset values
- 2. Read / write the prescaler value
- 3. Read / write the counter values
- 4. Read the tachometer value

#### Special functions:

- 1. Reset the counting values
- 2. Reset the counter
- 3. Activate/deactivate status reports (changes in preset status)
- 4. Read the software version
- 5. Read the software number
- 6. Save all values to the EEPROM
- 7. Direct access to the display, e.g., for messages

#### 7.3 List of commands:

| Command | R/W/F | Value            | Description                  |
|---------|-------|------------------|------------------------------|
| BFN     | R/W   | 04               | Set the basic function       |
| F00     | W     | 0 / 1            | Set the default values       |
| F01     | R/W   | See Manual       | Function code 1 (F01)        |
| ::      | R/W   | ::               | ::                           |
| F35     | R/W   | ::               | Function code 35 (F35)       |
| UT1     | R/W   | 000.01 to 599.99 | Output user monolayer time 1 |

| UT2 | R/W | 000.01 to 599.99 | Output user monolayer time 2          |
|-----|-----|------------------|---------------------------------------|
| UT3 | R/W | 000.01 to 599.99 | Output user monolayer time 3          |
| PRO | R/W | -999999999999    | Value for preselect 0                 |
| PR1 | R/W | -999999999999    | Value for preselect 1                 |
| PR2 | R/W | -999999999999    | Value for preselect 2                 |
| PSC | R/W | 000001 999999    | Prescaler value                       |
| CNT | R/W | -999999 999999   | Counting value                        |
| TAV | R   | -999999 999999   | Tachometer value                      |
| TOT | R/W | 000000 999999    | Totalizer                             |
| BAT | R/W | 000000 999999    | Batch counter                         |
| SU1 | R/W | 000000 999999    | Sub-total 1                           |
| SU2 | R/W | 000000 999999    | Sub-total 2                           |
| SWR | R   | YYYY             | Software version                      |
| SWP | R   | XXXXXX           | Software number                       |
| SNR | R   | XXXXXX           | Counter serial number                 |
| OST | R   | XYZ              | Starting status X,Y,Z = P0,P1,P2      |
| RST | F   |                  | Reset counter device                  |
| RSC | F   |                  | Reset counting values                 |
| MON | F   |                  | Output monitoring ON                  |
| MOF | F   |                  | Output monitoring OFF                 |
| STV | F   |                  | Save values to EEPROM                 |
| NOP | F   |                  | No function                           |
| PNG | F   |                  | Ping ->response =<br>"VersaCount 772" |

| CSE     | F   |       | Checksum enable                             |
|---------|-----|-------|---------------------------------------------|
| CSD     | F   |       | Checksum disable                            |
| BLI     | R/W | 0 15  | Brightness setting for display illumination |
| REM     | W   | 0 99  | Function for display access                 |
| WFK     | W   | 0 99  | Wait for key to be pressed by operator      |
| D00     | W   | 0 255 | Delete display when ac-<br>cessing display  |
| D01-D15 | W   | 0 255 | Write sample to display                     |

R = Read W = Write

F = Function

#### 7.4 Syntax for read, write and function commands

#### Syntax for read commands:

The commands are comprised of the command name (3 characters) followed by a space and the code for read ("R"). The command ends with CR (0Dh). (0Dh)

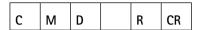

The counter responds by repeating the command name and indicates the return value, separated by a space. The response ends with CR

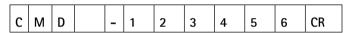

Unknown (incorrect) commands generate the following response:

#### Syntax for write commands:

The commands are comprised of the command name (3 characters) followed by a space and the code for write ("W") and the value to be written, which consists of up to 6 digits and the algebraic sign. The command ends with CR (ODh).

| C M D W - 1 2 3 4 5 6 CR |
|--------------------------|
|--------------------------|

The counter responds by repeating the name of the command, followed by "OK" if the command has been executed or "ER" if the command could not be executed, e.g., because of an invalid value. The response ends with CR.

Command has been executed:

| $ c _{M}$ | ı D |  | 0 | K | CR |
|-----------|-----|--|---|---|----|
|-----------|-----|--|---|---|----|

Command error:

| C   M   D     E   R   C |
|-------------------------|
|-------------------------|

#### Syntax for function commands:

Function commands are commands for calling up functions within the counter, without reading or writing values.

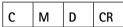

#### Response:

Command has been executed:

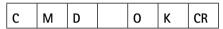

Command error:

| C M D | E | R | CR |
|-------|---|---|----|
|-------|---|---|----|

#### 7.5 Sequence for setting and altering

#### Sequence for setting values

Some values / settings can be transferred whenever you like, others require adherence to a specific sequence.

- 1. If the basic function of the counter is altered, the default values assigned to the basic function are automatically loaded. As such, function codes must always be changed after altering the basic function. Otherwise the counter will overwrite the changes made to the function codes.
- 2. All counting values are automatically deleted if the prescaler is altered. So changes to the prescaler must always be made before altering the counting values.

3. Initially, all values are altered only in the working memory. Once the values have been transferred, they must be saved to the EEPROM using the STV command. Changes to function codes do not become effective until the counter has been restarted/reset ("RST").

The following sequence should be adhered to when changing values:

- Set basic function (BFN)
- Set default values (F00)
- Set function codes (F01 ... F35)
- Save values to EEPROM (STV)
- Reset/restart counter to activate the changes (RST)
- Set the prescaler (PSC)
- Set the preselect values (PRO .. PR2)
- Set the counting values (CNT, TOT, SU1, SU2)
- Save all values to EEPROM (STV)

Any function not mentioned here does not have to adhere to a specific sequence. All read functions can be used at any time.

## 8 Technical data

#### 8 Technical data

These operating instructions only contain the supplementary technical data for the interfaces. Further technical data can be found in the operating instructions 0772058.

| RS-232 interface<br>(VersaCount 774) | Also known as EIA-232, it is one of the standards for serial interfaces.                                       |
|--------------------------------------|----------------------------------------------------------------------------------------------------|
| Socket on the counter:               | Micro Fit 3.0 from Molex, 3-pin                                                                                |
| Data cable:                          | Micro Fit 3.0 socket to 9-pin D-Sub connector (S/UTP CAT-5 cable)                                              |
| Cable length:                        | max.15 m                                                                                                    |
| Baud rate:                           | 38.400 baud / Parity: even / 8 bit / Stop bits: 1 (factory setting, see section 4 for setting options)         |
|                                      |                                                                                                    |
| USB interface<br>(VersaCount 773)    | The Universal Serial Bus (USB 2.0) is a serial bus system for connecting external appliances during operation. |
|                                      | bus system for connecting external appliances                                                                  |
| (VersaCount 773)                     | bus system for connecting external appliances during operation.  for USB stick: Type A                         |

## 9 Ordering information

## 9 Ordering information

|                            |       | USB                    | USB                    |
|----------------------------|-------|------------------------|------------------------|
| Display                    | Relay | 12 - 30 VDC            | 100 - 240 VAC          |
| LCD reflective             | 1     | VC773-101              | VC773-141              |
| LCD reflective             | 2     | VC773-102              | VC773-142              |
| LCD transflective positive | 1     | VC773-201              | VC773-241              |
| LCD transflective positive | 2     | VC773-202              | VC773-242              |
| LCD transmissive white     | 1     | VC773-301              | VC773-341              |
| LCD transmissive white     | 2     | VC773-302              | VC773-342              |
| LCD transmissive red       | 1     | VC773-401              | VC773-441              |
| LCD transmissive red       | 2     | VC733-402              | VC773-442              |
| LCD transmissive green     | 1     | VC773-501              | VC733-541              |
| LCD transmissive green     | 2     | VC773-502              | VC773-542              |
|                            |       | RS232                  | RS232                  |
| Display                    | Relay | 12 -30 VDC             | 100 - 240 VAC          |
| LCD reflective             | 1     | VC774-101              | VC774-141              |
| LCD reflective             | 2     | VC774-102              | VC774-142              |
| LCD transflective positive | 1     | VC774-201              | VC774-241              |
| LCD transflective positive | 2     | VC774-202              | VC774-242              |
| LCD transmissive white     | 1     | VC774-301              | VC774-341              |
| LCD transmissive white     | 2     | VC774-302              | VC774-342              |
| LCD transmissive red       | 1     | VC774-401              | VC774-441              |
| LCD transmissive red       |       | 1/0==                  | VC774-442              |
| LCD transmissive red       | 2     | VC774-402              | VC//4-442              |
| LCD transmissive fed       | 1     | VC774-402<br>VC774-501 | VC774-442<br>VC774-541 |

Reflective: Black digits, light reflection background Transflective positive: Black digits, illuminated background Transmissive white: White lit digits, black background Transmissive red: Red lit digits, black background Transmissive green: Green lit digits, black background

## 10 Accessories

## 10 Accessories

| Access |  |
|--------|--|
|        |  |
|        |  |
|        |  |
|        |  |

| USB cable, ASS 3953 CA / 1.5 m                                              | G3539835 |
|-----------------------------------------------------------------------------|----------|
| "USB stick 2.0 – 2GB (includes the software for the programming assistant)" | G3539839 |
| Cable RS232 3m                                                              | G1774001 |
| Cable RS232 5m                                                              | G1774002 |
| Cable RS232 10m                                                             | G1774003 |
| Cable RS232 15m                                                             | G1774004 |

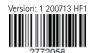

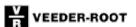

Danaher Sensors and Controls Specialty Products 2100 West Broad Street | Elizabethtown NC, 28337 1-800-390-6405 | www.vr-versacount.com

## **X-ON Electronics**

Largest Supplier of Electrical and Electronic Components

Click to view similar products for veeder root manufacturer:

Other Similar products are found below:

0166726-006 0195316-051 0116425-007 0149000-101 RFMT00R RFMV00 RFXDC10 RFXP10 RFXS00 RFXT00 C346-0411 C346-0422 C628-20052 C628-20300 C628-40050 C628-41002 C628-41300 C628-81002 C628-90000 S628-20300 A103-A14 RFMSK00 RFMT00 RFMV00R RFXD00 RFXD10 RFXS10 C342-1562 C346-0513 C628-20000 C628-20002 C628-21350 C628-40000 C628-40002 C628-40052 C628-41302 C628-51002 C628-60002 0317680-001 0703006-003 0726845-001 0727245-001 0743425-003 0743425-005 0744386-211 0745815-001 0779526-201 0779565-216 0727235-001 0743045-001